# *ООО «1С-Медицина-Регион»*

*Рабочая документация. Контракт № 5/19 от 15.02.2019 г.*

## **Информационная система управления ресурсами медицинских организаций Тюменской области**

**п. 3.4 " Развитие и доработка Системы по заданиям Заказчика"**

## **РУКОВОДСТВО ПОЛЬЗОВАТЕЛЯ**

«Комплексный план по диспансерному наблюдению» **«1С:Медицина.Больница»**

На 17 листах

**г. Тюмень 2019 г.**

#### **ООО «1С-Медицина-Регион»**.

Контракт № 5/19 от 15.02.2019 года на оказание услуг по тиражированию, сопровождению и развитию Информационной системы управления ресурсами медицинских организаций Тюменской области. Развитие и доработка Системы в период: 15.02.2019 г. - 30.06.2019 г.

### **Содержание**

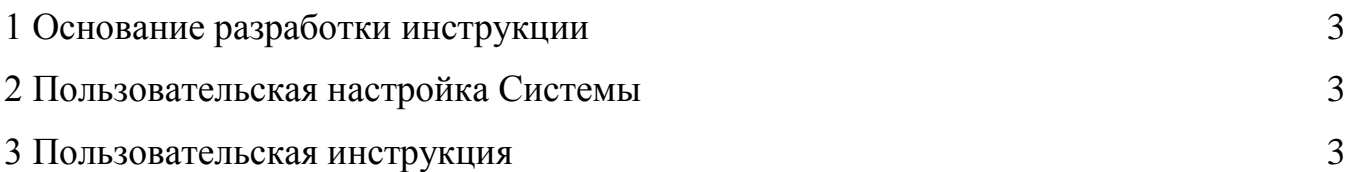

## <span id="page-2-0"></span>**1 Основание разработки инструкции**

Данная инструкция разработана для пользователей Информационной системы управления ресурсами медицинских организаций Тюменской области в части задания на доработку системы № МИС-Т-287 «Реализация комплексного плана диспансерного наблюдения», реализованного в модуле «1С:Медицина.Больница».

Основанием для разработки инструкции является Контракт № 5/19 от 15.02.2019 г. на оказание услуг по тиражированию, сопровождению и развитию Информационной системы управления ресурсами медицинских организаций Тюменской области, а именно раздел Технического задания (приложение №1 к контракту) «3.4. Развитие и доработка Системы по заданиям Заказчика».

### <span id="page-2-1"></span>**2 Пользовательская настройка Системы**

От пользователя никаких настроек системы не требуется.

#### <span id="page-2-2"></span>**3 Пользовательская инструкция**

Пользователю необходимо зайти в периферийную базу, например, ГБУЗ ТО «Областная больница №3».

Создать для пациента документ диспансерное наблюдение, т.е. взять пациента на диспансерный учет можно перейдя на форму создания документа, двумя способами:

1. В подсистеме «Контроль исполнения» перейти в автоматизированное рабочее место врача, далее АРМ врача:

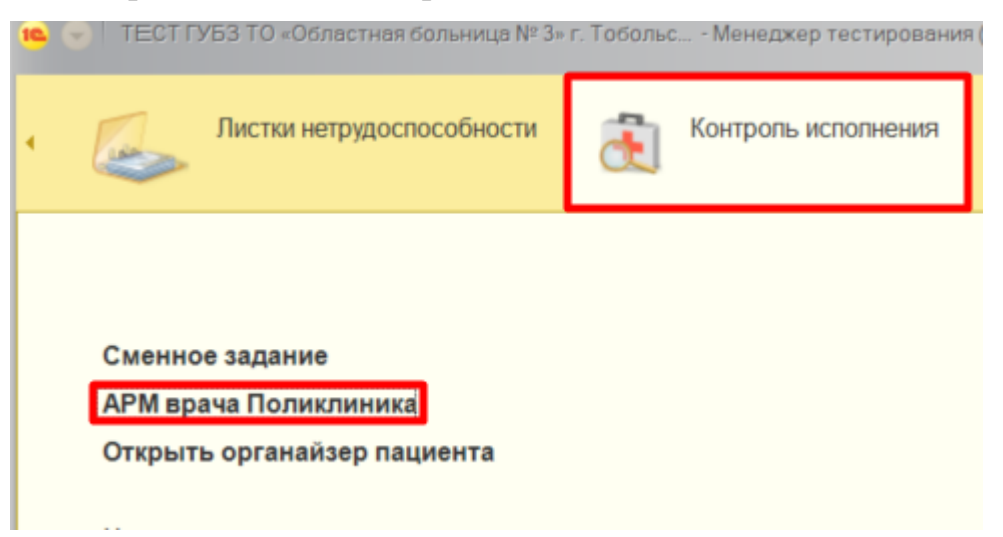

В АРМ врача отображаются пациенты, записанные на прием к врачу на установленную дату, по умолчанию дата текущая.

Двойным кликом выбрав пациента в списке, осуществляется переход на вкладку «Примы»:

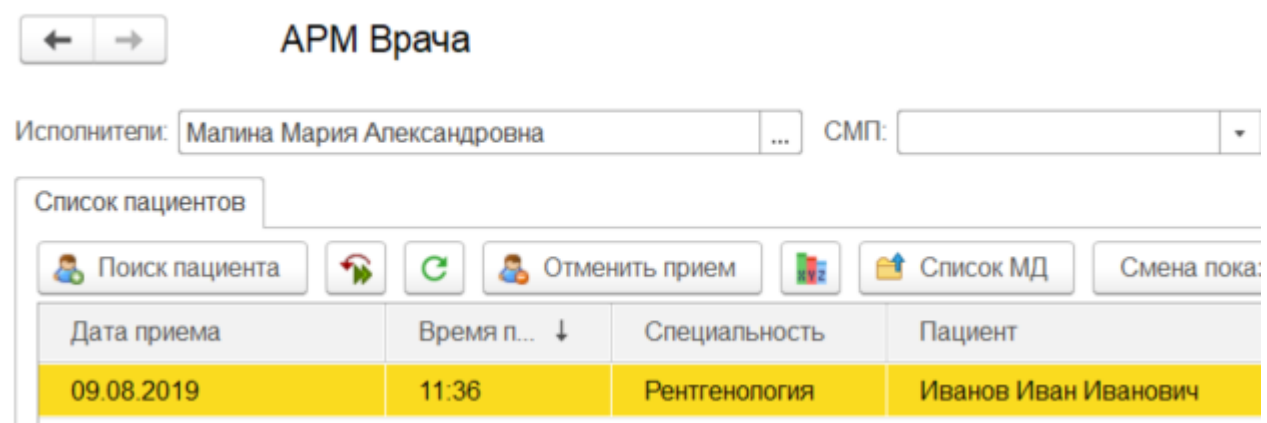

На вкладке «Приемы» необходимо нажать на кнопку «Диспансерное наблюдение» - «Распределенный просмотр»:

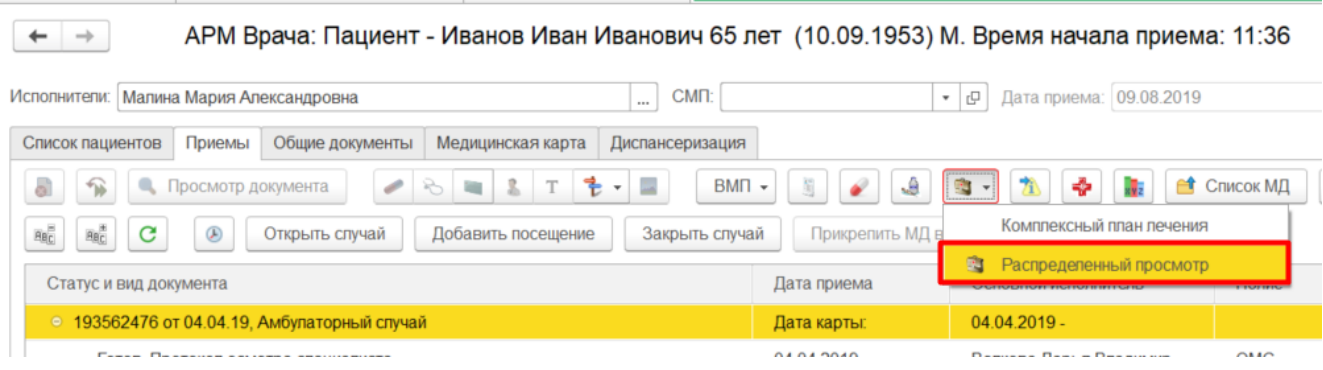

2. В подсистеме «Регистратура» прейти на форму поиска медицинской карты:

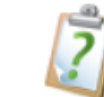

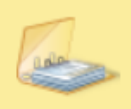

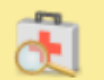

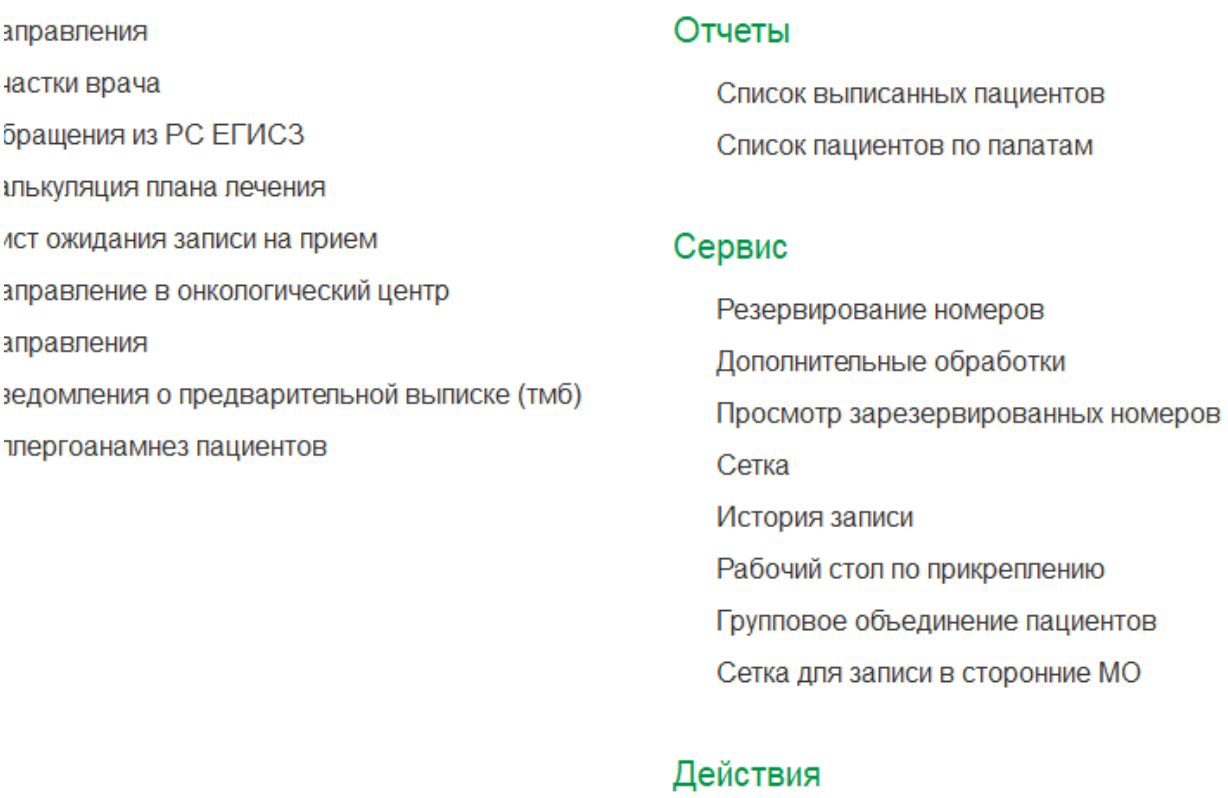

Поиск медицинской карты

Просмотр занятости сотрудников

Найдя необходимого пациента, перейти в основные данные пациента, далее ОДП. В ОДП нажать на кнопку «Диспансерный учет» - «Распределенный просмотр»:

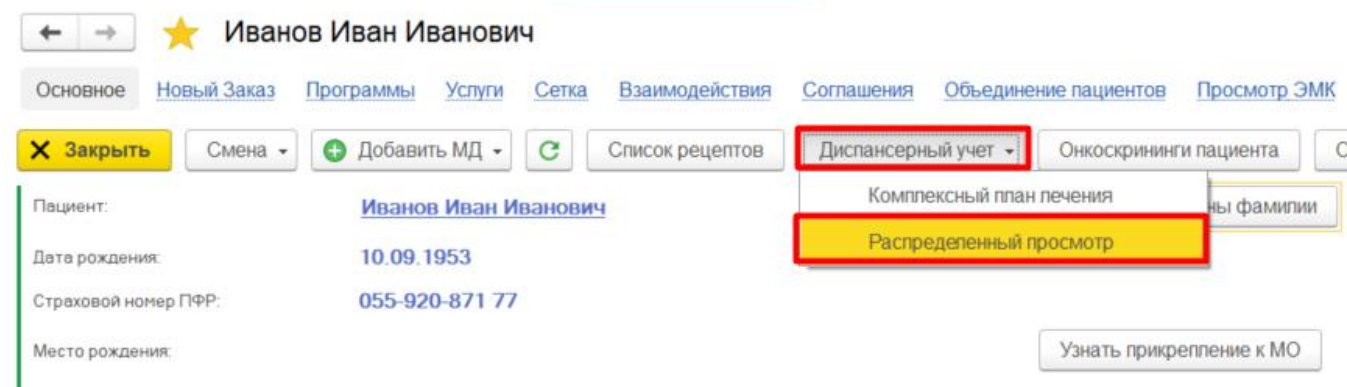

На форме распределенного просмотра отображаются все созданные документы диспансерного наблюдения для пациента в левой табличной части. Услуги, запланированные для пациента по плану диспансерного наблюдения, отображаются в правой табличной части для выделенного документа диспансерного наблюдения. При переходе от документа к документу меняются услуги.

Услуги отображаются на период, выбранный в поле «План диспансерного наблюдения». Период выбирается в годах, например 2018-2019, 2019-2020 и т.д., так как календарный год диспансерного учета для конкретного пациента отсчитывается от минимальной по дню и месяцу дате взятия на учет по всем нозологиям. Например, пациент состоит на диспансерном учете по диагнозу I10 с 02.03.2019 и по диагнозу I11 с 01.07.2016, тогда минимальная дата по дню и месяцу для пациента 02.03. Значит календарный год для пациента отсчитывается не с 01 января, а с 02 марта. Если в поле «План диспансерного наблюдения» выбран период 2018-2019, тогда по всем документам диспансерного наблюдения будут отображаться услуги, плановая дата которых находится между 02.03.2019 и 01.03.2019 включительно. Если выбран период 2019-2020, тогда отображаются услуги, плановая дата которых находится между 02.03.2019 и 01.03.2020 включительно и т.д.

Если пациент еще не был взят на диспансерный учет ни по одной нозологии, тогда на форме распределенного просмотра ни будет ни одного документа и услуги соответственно. Для того чтобы взять пациента на диспансерный учет необходимо нажать кнопку «Создать».

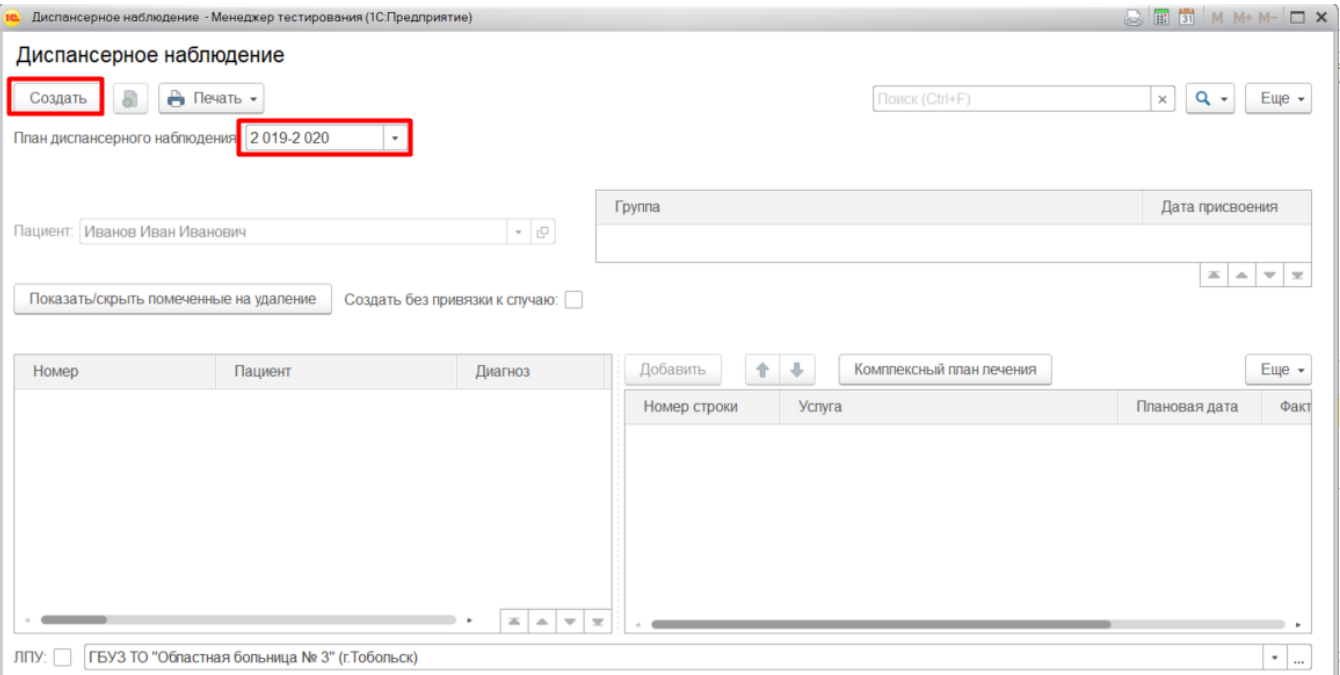

Откроется форма создания документа «Диспансерное наблюдение», где необходимо заполнить все обязательные поля и нажать одну из кнопок «Записать», «Провести», «Провести и закрыть».

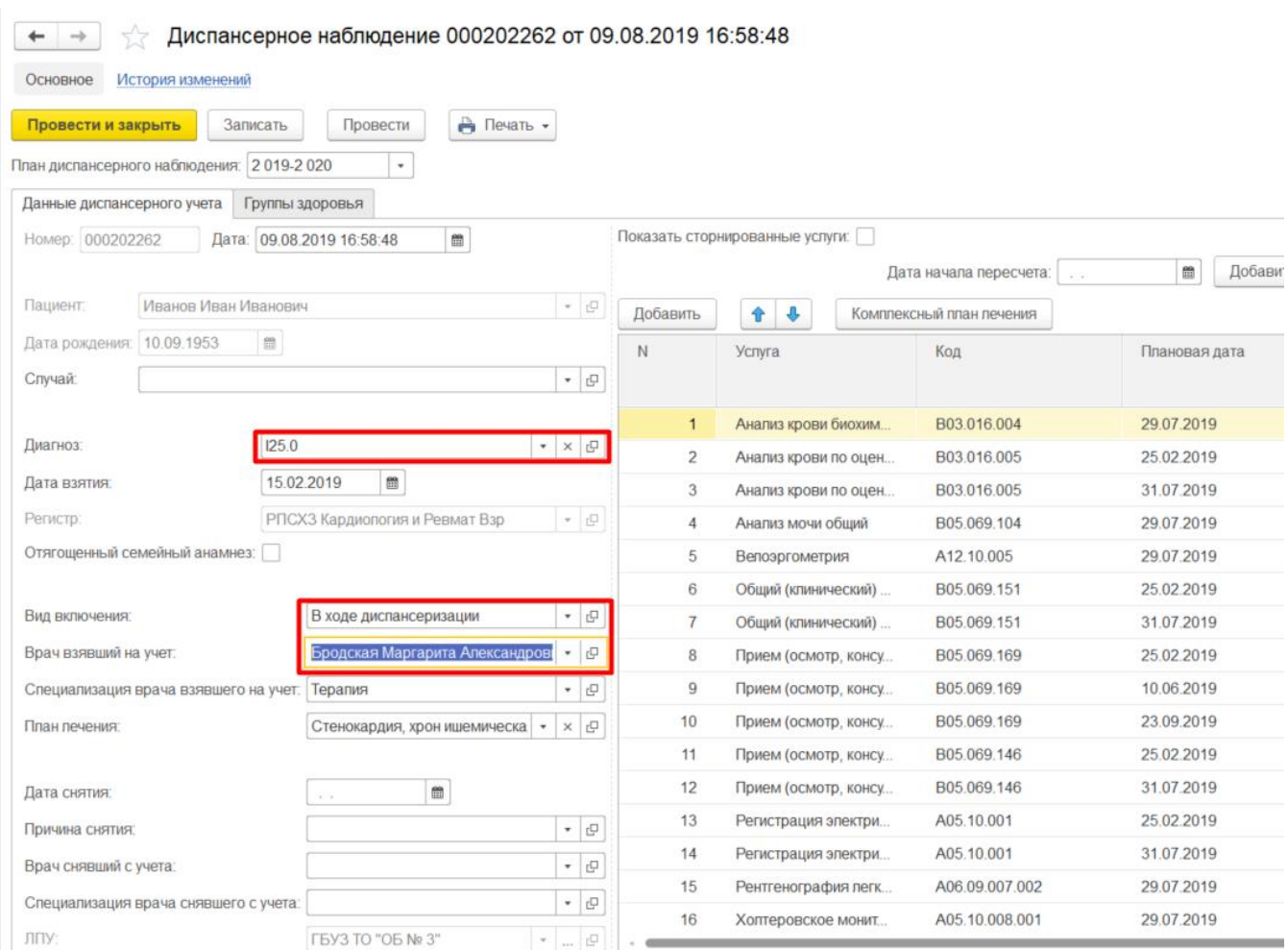

Также необходимо либо удалить услуги без плановой даты, либо проставить плановую дату для таких услуг в ручном режиме, иначе документ не сохранится и выведется сообщение об ошибке.

Сообщения:

Провести документ непьзя, необходимо заполнить плановую дату для всех запланированных успуг или удалить необязательную успугу.

Если у пациента создан только один документ диспансерного наблюдения, тогда в комплексном плане будут отображаться услуги с необъединенными плановыми датами. Алгоритм формирования комплексного плана запускается каждый раз при создании нового документа диспансерного наблюдения или нажатии на кнопку «Комплексный план лечения». Но объединение услуг происходит только если у пациента несколько планов диспансерного наблюдения, где хотя бы в двух из которых имеются одинаковые услуги.

Например, пациент состоит на учете по диагнозу I25.0, по данному документу для пациента запланированы следующие услуги:

- 1. Анализ крови биохимический общетерапевтический.
- 2. Анализ крови по оценке нарушений липидного обмена биохимический.
- 3. Велоэргометрия.
- 4. Регистрация электрической активности проводящей системы сердца.

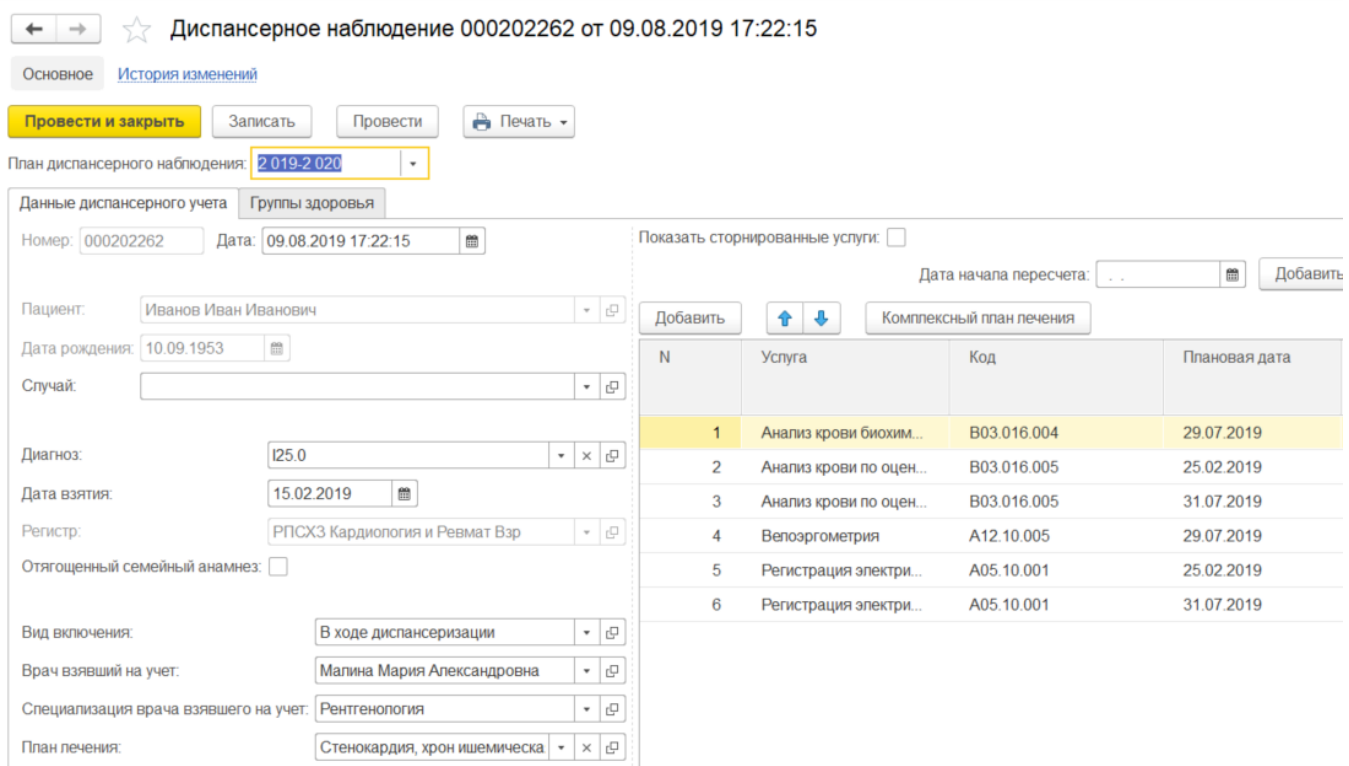

Так же пациент состоит на учете по диагнозу I10 по данному документу для пациента запланированы следующие услуги:

- 1. Комплекс исследований в центре здоровья для оценки наиболее вероятных факторов риска, функциональных и адаптивных резервов организма.
- 2. Групповое профилактическое консультирование по коррекции факторов риска развития неинфекционных заболеваний.
- 3. Анализ мочи общий.

 $\sim$  Диспансерное наблюдение 000202263 от 09.08.2019 17:20:43

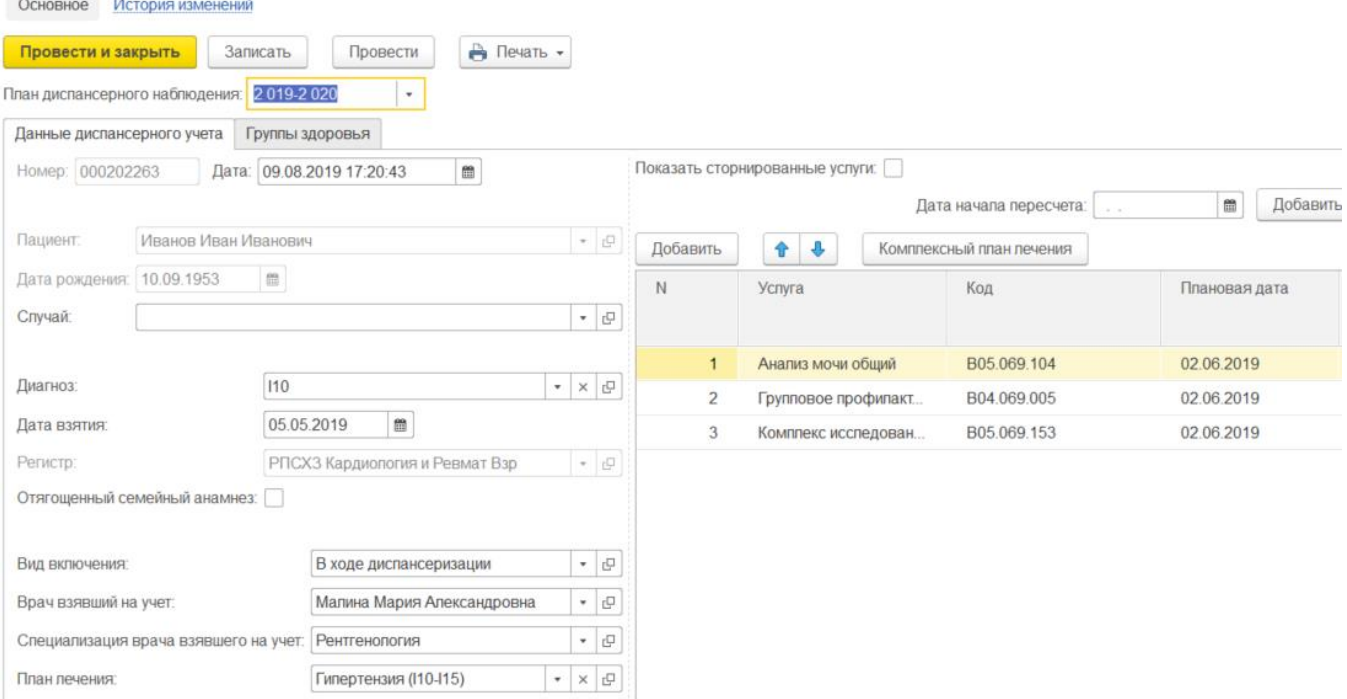

Нет ни одной услуги, которая бы входила в оба документа, поэтому для такого пациента алгоритм формирования комплексного плана не запустится, в комплексном плане будут отображаться все услуги, всех документов диспансерного наблюдения сгруппированные по дате и услуге, но не объединенные.

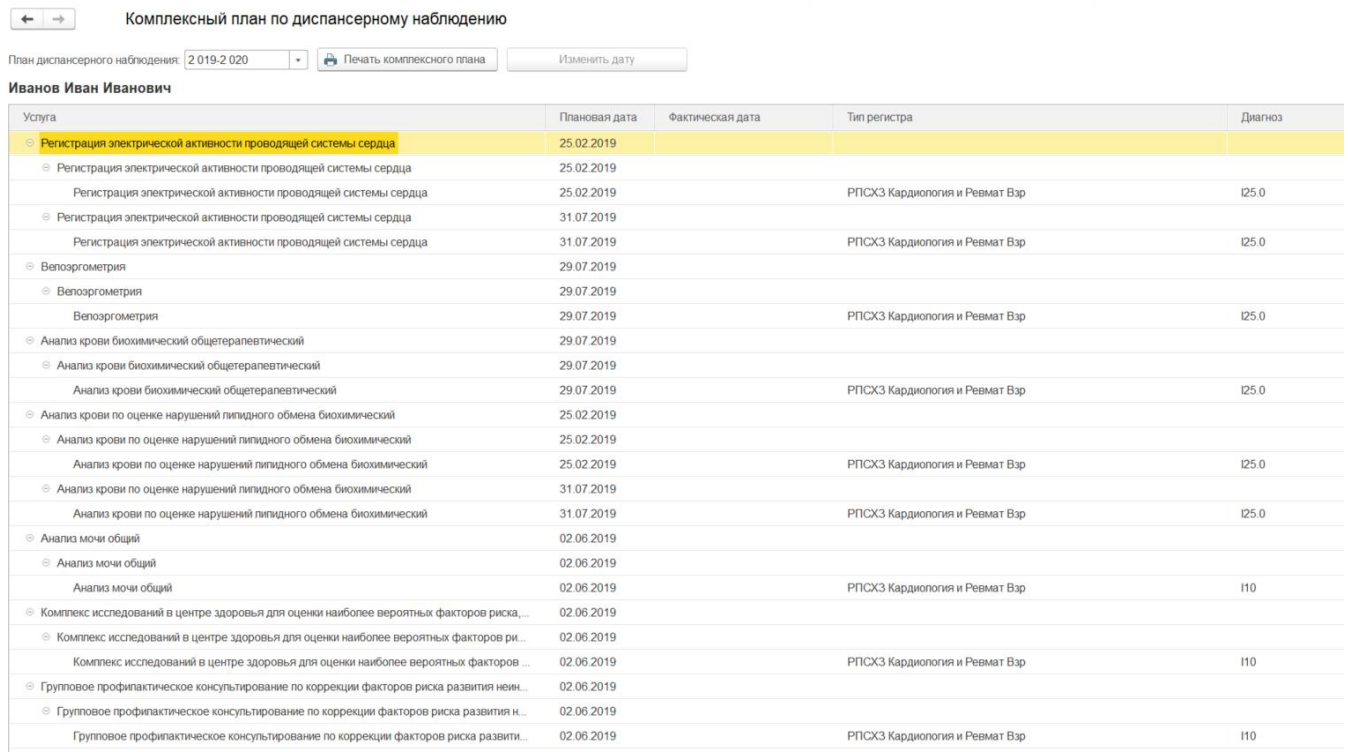

Если создать пациенту новый документ диспансерного наблюдения:

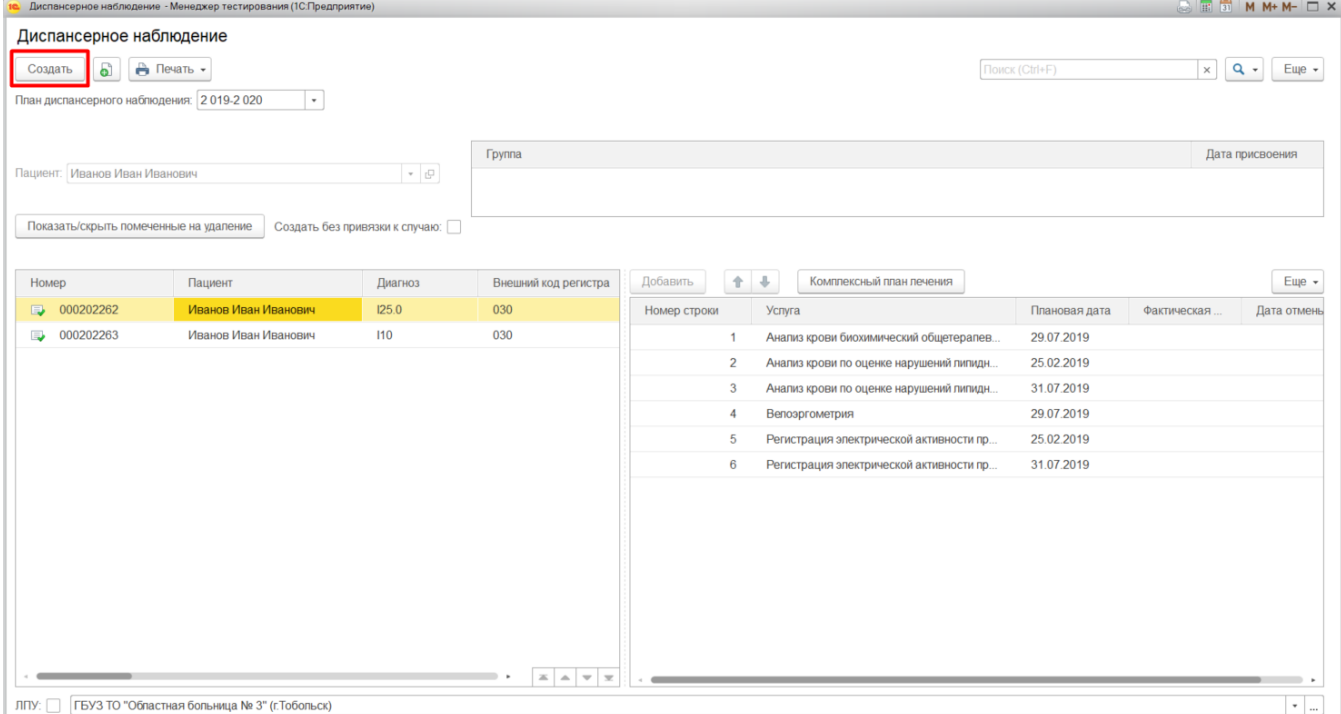

## с услугами, которые будут повторяться хотя бы в одном другом документе:

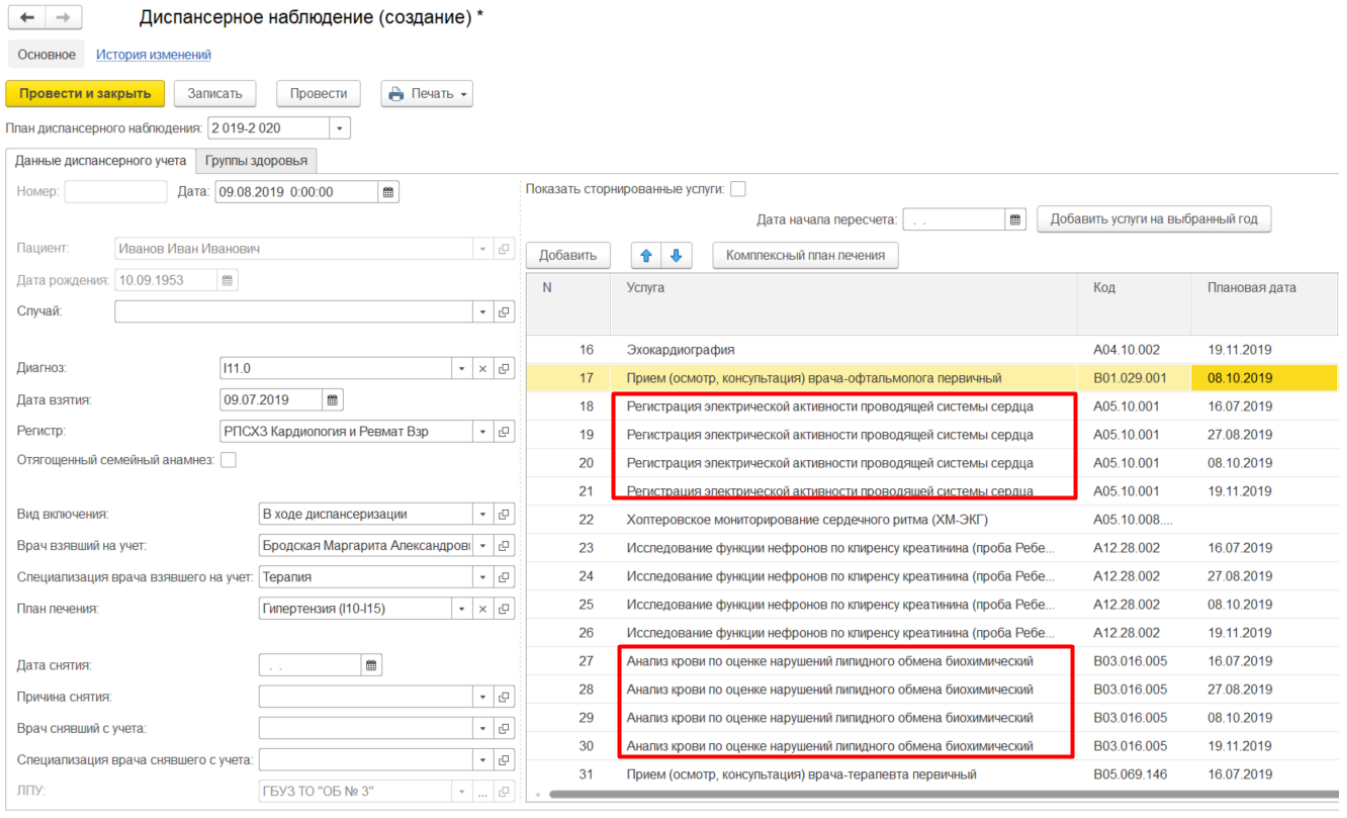

тогда при сохранении создаваемого документа плановые даты для таких услуг поменяются во всех документах диспансерного наблюдения:

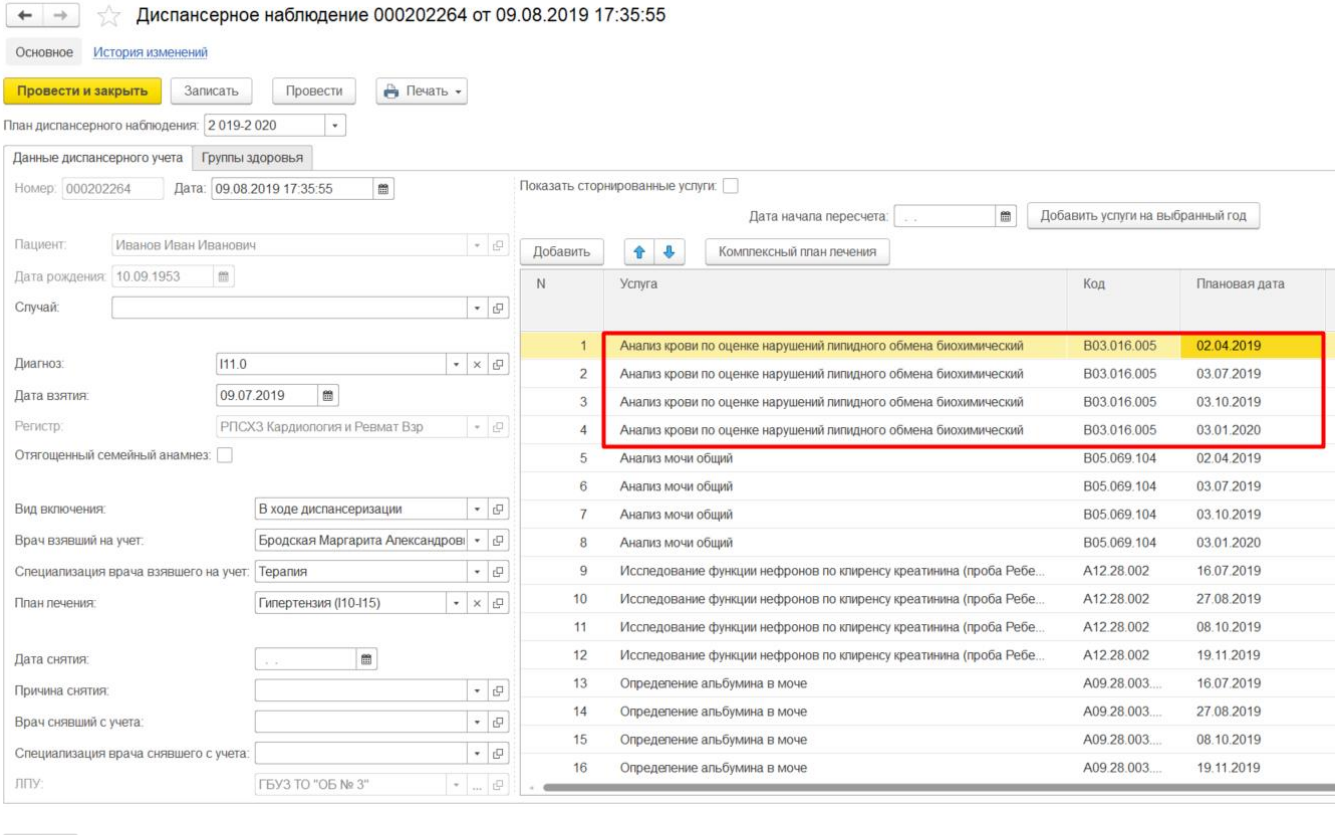

 $\leftarrow$   $\rightarrow$   $\right)$  Диспансерное наблюдение 000202262 от 09.08.2019 17:22:15

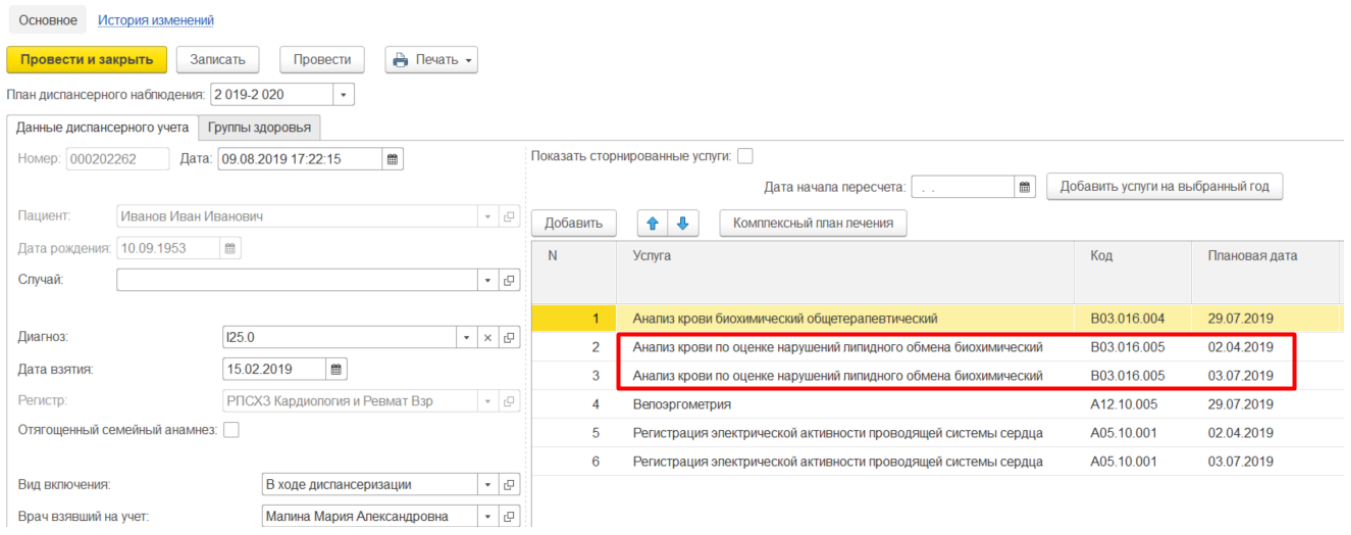

В комплексном плане услуги будут отображаться сгруппированные по дате и услуге.

Будет видно, что для одной даты объединены услуги для разных документов:

#### $\leftarrow$   $\rightarrow$

Комплексный план по диспансерному наблюдению

 $\Box$   $\Box$   $\Box$ 

 $\frac{1}{2}$ 

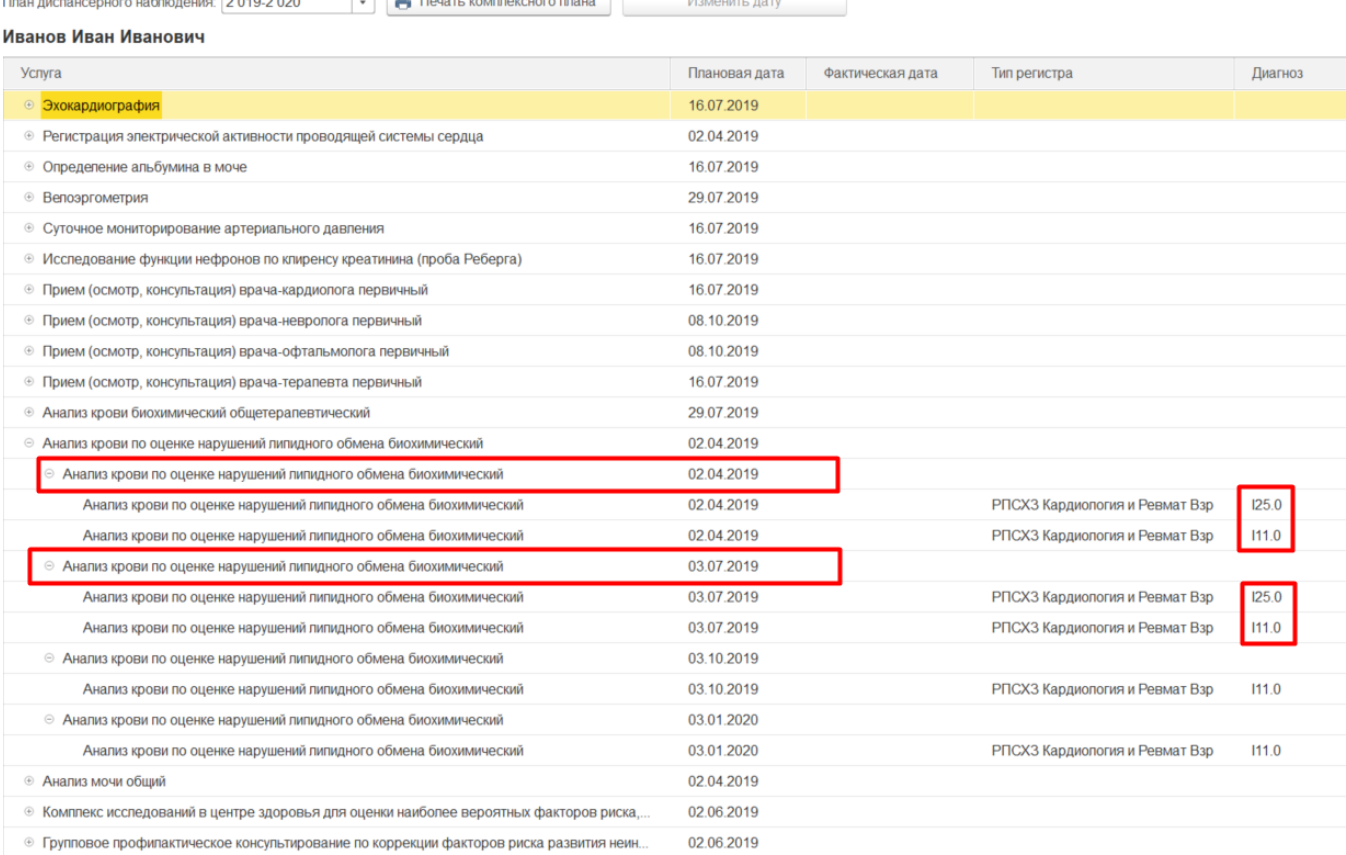

**Contract Contract** 

Алгоритм формирования комплексного плана, т.е. объединения услуг заключается в следующем:

- 1. Для пациента выбирается дата начала формирования планируемого года, равная минимальной по дню и месяцу дате взятия на диспансерный учет, по всем документам.
- 2. Для каждой услуги, повторяющейся в других документах диспансерного наблюдения, определяется количество периодов, равное максимальной кратности услуги среди всех планов.
- 3. Плановые даты устанавливаются равномерно в течение календарного года, планируемого для пациента.

Если в ранее созданном документе диспансерного наблюдения были проставлены фактические даты для услуг,

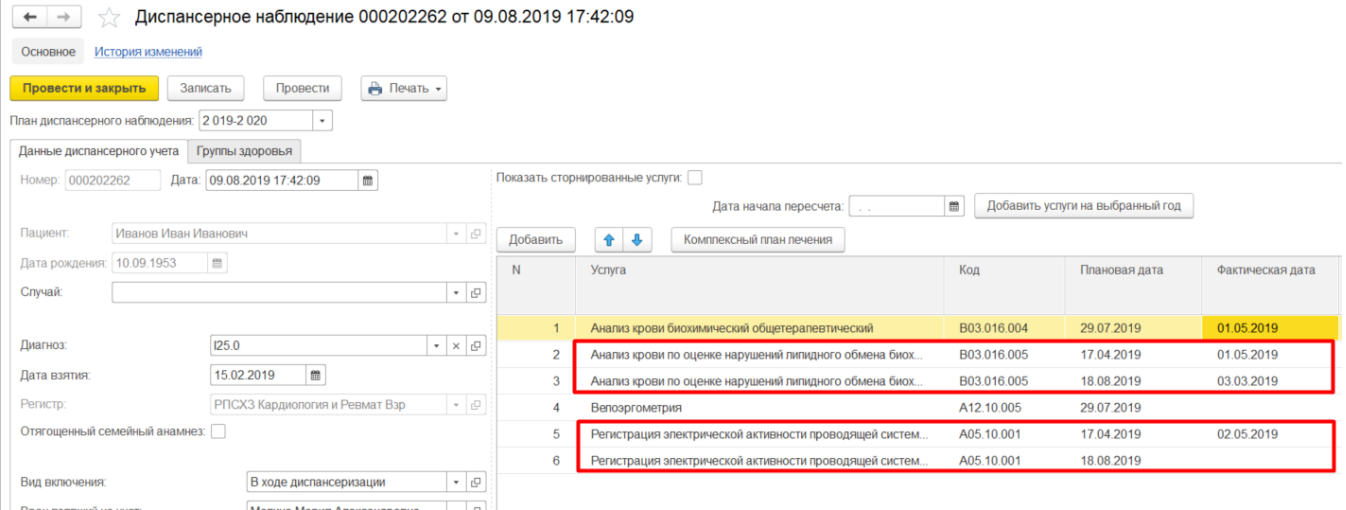

### тогда при объединении услуг в комплексный план в создаваемый документ так же

## проставятся фактические даты:

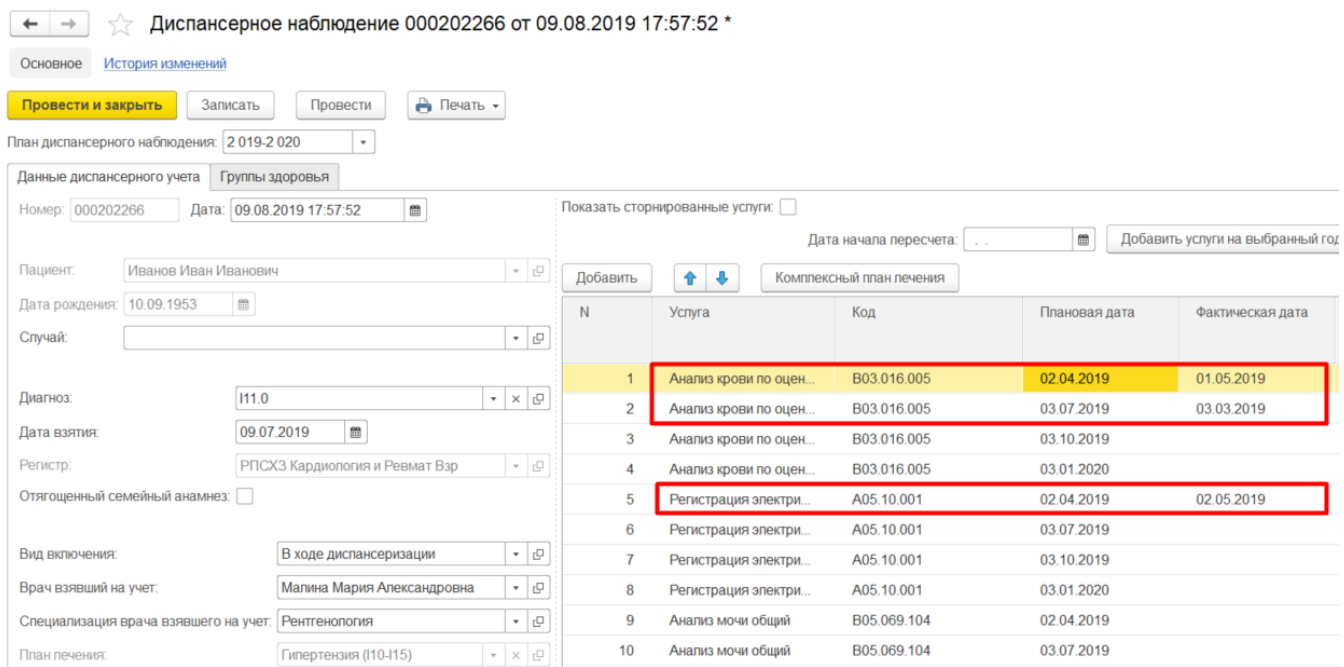

А в раннее созданном документе изменится плановая дата:

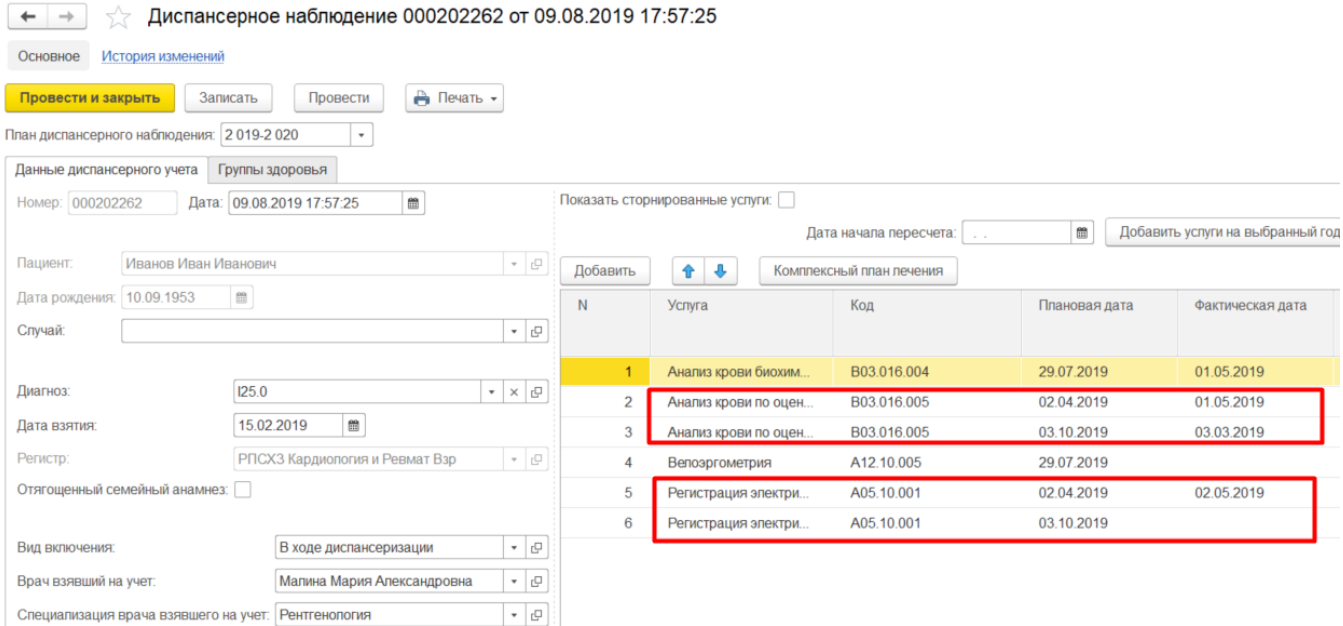

#### В комплексном плане так же отображаются фактические даты:

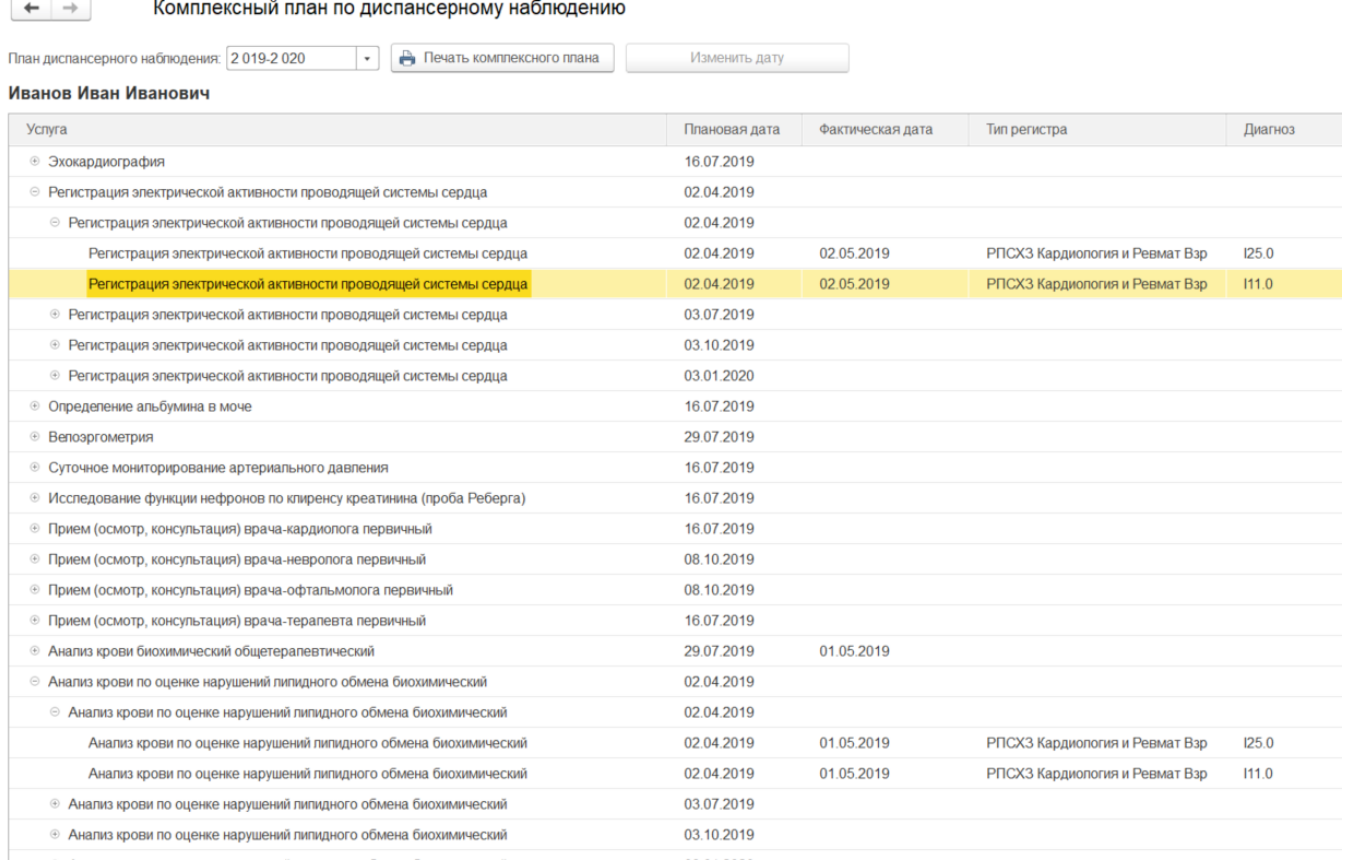

**Внимание:** фактические даты проставляются по порядку внутри плана одного документа диспансерного наблюдения. Например, у пациента в плане две услуги на плановые даты 20.03.2019 и 20.06.2019, с такими же фактическими датами. В создаваемом документе такая же услуга запланирована четыре раза, в соответствии с алгоритмом, плановые даты распределились в течении календарного года для пациента равномерно следующими датами 20.02.2019, 20.05.2019, 20.07.2019, 20.09.2019. Фактические даты проставились для первых двух услуг. В то время как для первого документа, в соответствии с алгоритмом, плановые даты поменялись на 20.02.2019 и 20.07.2019.

Комплексный план можно распечатать в двух вариантах выборки:

1. Только запланированные услуги: в печатную форму попадают только услуги, плановая дата которых больше или равна текущей даты, и не имеют фактической даты.

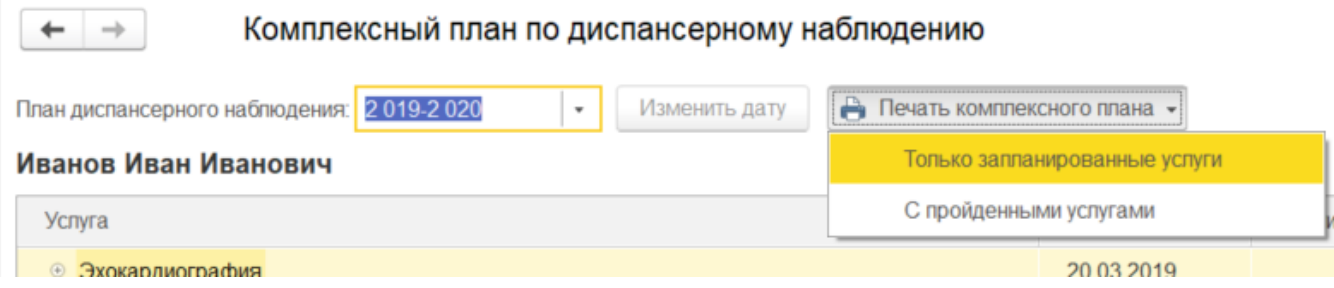

2. С пройденными услугами: в печатную форму попадают услуги, не имеющие фактической даты.

Комплексный план по диспансерному наблюдению

 $\rightarrow$ 

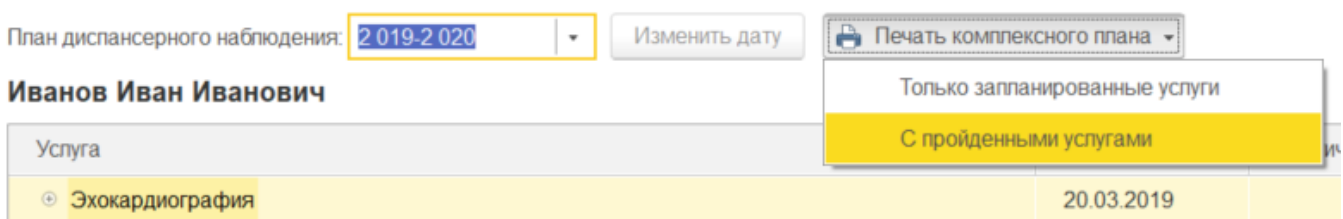

В комплексном плане есть возможность массово поменять плановую дату, для этого необходимо выделить плановую дату второго уровня иерархии и нажать кнопку «Изменить дату»:

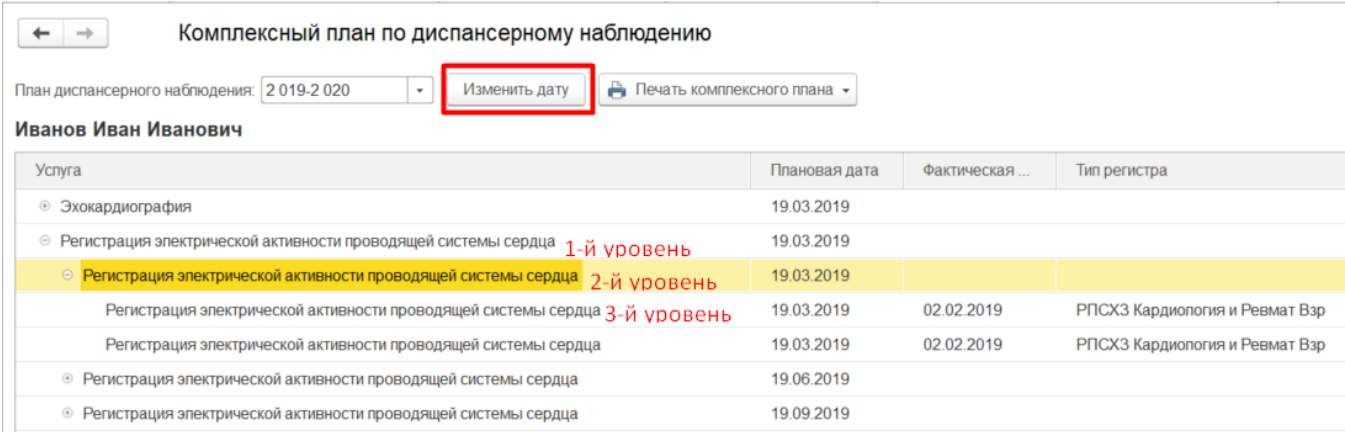

Откроется форма для ввода новой плановой даты, необходимо внести дату и нажать кнопку «Записать и закрыть»:

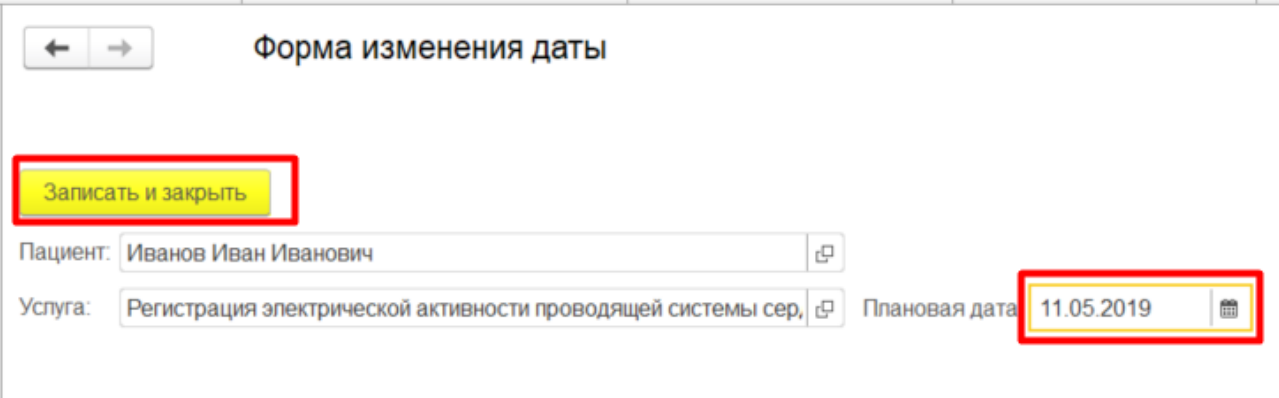

Плановая дата поменяется и в комплексном плане для вех дат, входящих в выбранную иерархию:

 $\leftarrow$   $\rightarrow$ 

#### Комплексный план по диспансерному наблюдению

План диспансерного наблюдения: 2019-2020 Изменить дату ₿ Печать комплексного плана •  $\mathbf{r}$ 

#### Иванов Иван Иванович

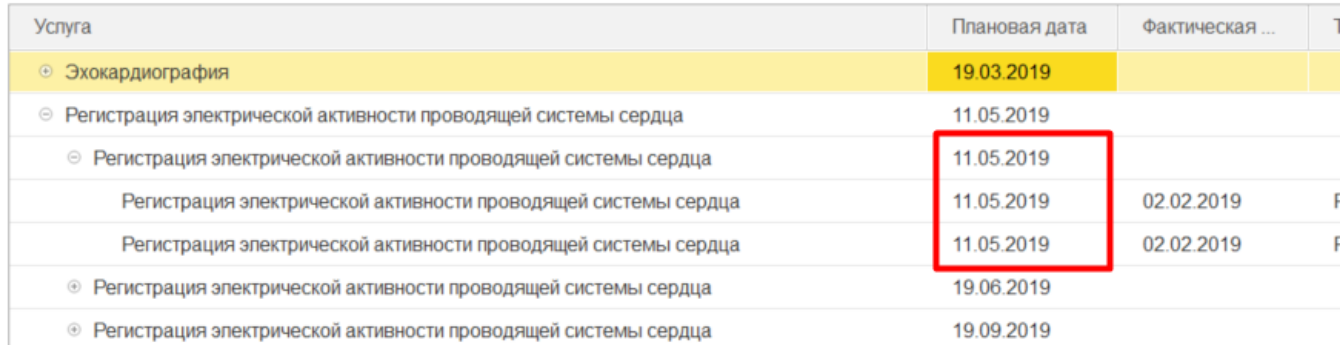

## Так и в документах диспансерного наблюдения, включающие данную услугу:

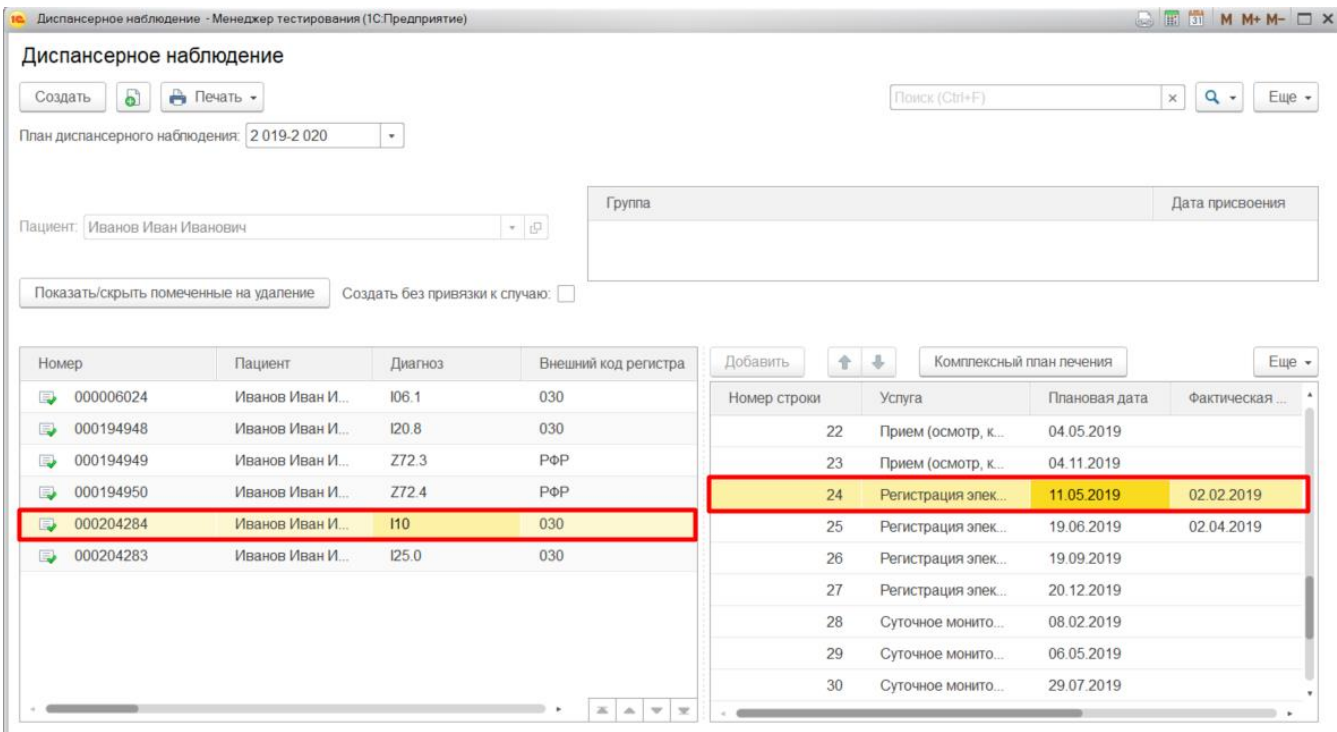

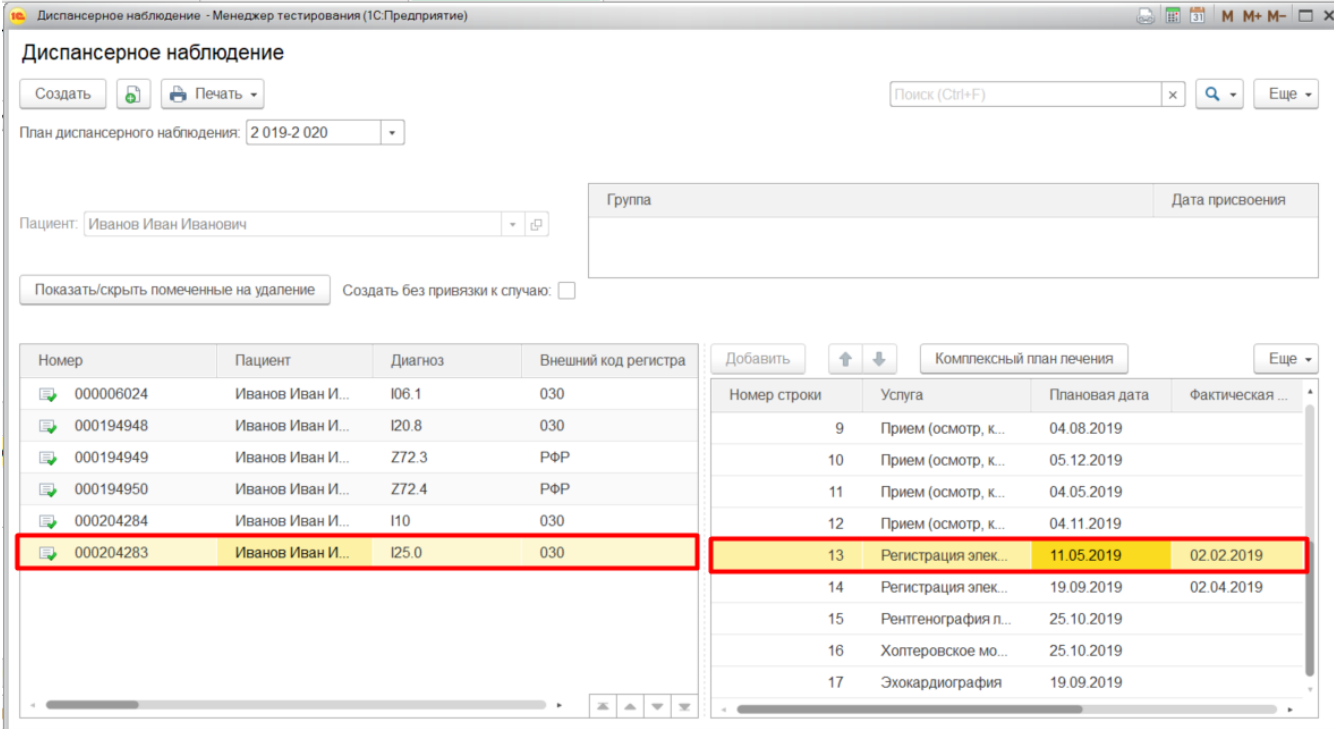

**Внимание**: измененные даты изменятся:

в случае проведения и записи нового документа диспансеризации, включающего данную услугу;

- в случае изменения документа диспансерного наблюдения, включающего данную услугу.

Алгоритм объединения услуг запускается при каждом нажатии кнопки «Комплексный план лечения». Плановые даты, измененные из комплексного плана, в таком случае не меняются, но другие плановые даты могут измениться согласно алгоритму.

Так как алгоритм запускается при каждом нажатии кнопки «Комплексный план лечения» и кнопок «Записать», «Провести», «Провести и закрыть» в документе диспансерное наблюдение, тогда необходимо помнить, что любое изменение может привести к изменению во всех документах диспансерного наблюдения.